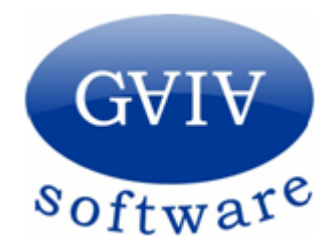

**Gaia Servicios Informáticos, S.L.** Teléfono: **965 668 446** [soporte@gaia-soft.com](mailto:soporte@gaia-soft.com?subject=Cierre%20Ejecericio)

Alicante, noviembre 2021

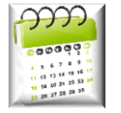

# **Cierre de ejercicio 2021 / Cambio numeración**

Antes de decidir si realizar el cierre de ejercicio o continuar con la misma empresa, revise los pasos previos para recabar información y ayudarle a decidir sobre cuál es la mejor de las dos opciones.

## **Pasos previos requeridos antes de realizar Cierre de Ejercicio o cambio de numeración.**

• **Copia Seguridad.** Importante: Realice copias de seguridad de su empresa actual antes de continuar. Desde el menú *Utilidades… Copia de Seguridad* y pulse el botón **[Ejecutar]** \*Es muy importante la realización periódica (semanal como mínimo) de copias de seguridad.

• **Tipo de base de datos:** Desde el menú *Ayuda… Sobre la versión* le indicará el tipo de base de datos que está utilizando actualmente. Anote la información.

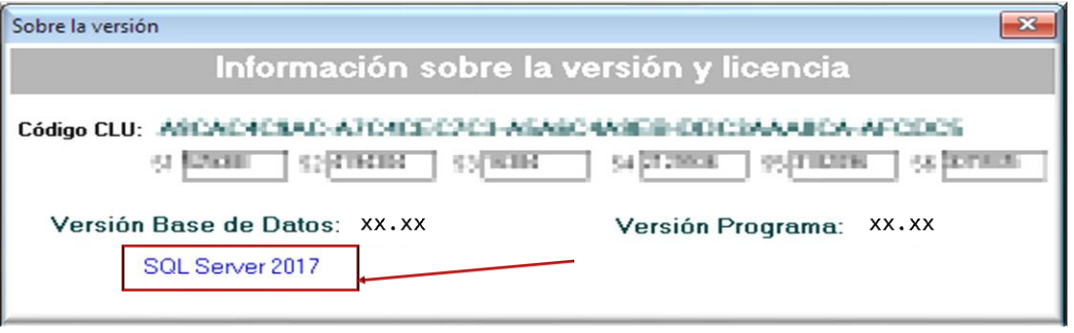

- o **Access. [Repare y compacte la base de datos](#page-4-0)**\*\*
- o **SQL Server, además añadirá la versión de SQL Server (2012;2017;2019…)**
- **Tamaño base de datos.** Desde la misma ventana de *"Sobre la versión"* haga doble clic sobre el tipo de base de datos*"*SQL Server 2017*"*.

Se mostrará información sobre la base de datos y su tamaño. Anote la información del tamaño de la base de datos y la edición para SQL Server.

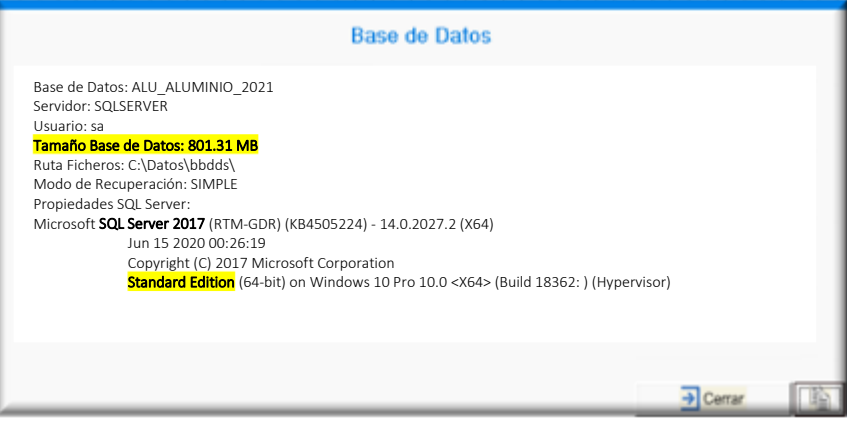

Su aplicación Productor incorpora **soporte Multi-Empresa**, es decir, le permite tener abiertas diferentes empresas, con gestiones completamente independientes.

Dispone de 2 alternativas a las que puede optar en base a la información de los pasos previos, para que Vd. seleccione la que más le interese o se ajuste a sus necesidades.

Siempre que sea técnicamente posible**, le recomendamos realizar el cambio de numeración y continuar con la empresa actual**, de forma que pueda disponer de la información de varios ejercicios disponible sin necesidad de cambiar de empresa.

# **1.Continuar con la empresa actual. Cambio de numeración. (Recomendable, si la base de datos no excede del tamaño máximo recomendado).**

• **Base de datos Access:** Si después de reparar [y compactar](#page-4-0)**\*\*** el tamaño de la base de datos no excede de **300MB.**

• **Base de datos SQL Server (\*Recomendado):**

*Con Base de datos SQL Server siempre se recomienda continuar con la empresa actual y cambiar numeración.* 

*Actualizar edición SQL Server a Estándar, en caso de superar el tamaño de la base de datos máximo recomendado.*

El límite de viene determinado por la versión y edición:

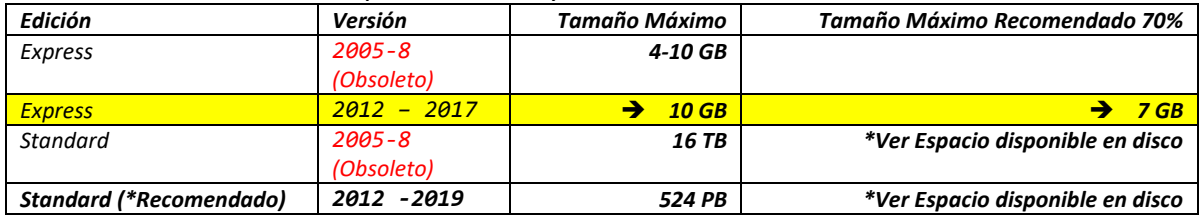

- **Modificar las series de numeración.** Lo único que tendrá que hacer es cambiar la serie de numeración de los documentos [\(explicado más adelante en este documento\)](#page-5-0).
- Si su base de datos es demasiado grande, puede usar la utilidad *Ventas... Utilidades... Actualizar Documentos* y *Compras... Utilidades... Actualizar Documentos*, para eliminar documentos que no le interesen, vaciar el despiece de pedidos, o albaranes.

# **2.Cerrar el ejercicio 2021 actual en una nueva empresa para el ejercicio 2022**

Tenga en cuenta que este proceso es costoso y puede tardar mucho tiempo dependiendo de las características del equipo y el tamaño de la base de datos. **Consulte e[l tiempo del último cierre de](#page-4-1)  [ejercicio.](#page-4-1)** 

#### El cierre de ejercicio realiza una copia de la empresa actual, pero tan sólo **mantiene la siguiente información:**

- **Datos básicos** como Clientes, Proveedores, Artículos (con familias, subfamilias, precios, ...), Estructuras, Configuración de Series, etc.
- **Compras:** Tan sólo se mantienen los pedidos *pendientes* de entregar.
- **Ventas:** Se mantiene únicamente los Presupuestos *Pendientes*, los Pedidos *Pendientes de servir*, y los Albaranes *Pendientes de Facturar*.
- **Stock:** El programa crea una *Regularización inicial*, con el stock actual de cada uno de los artículos.

![](_page_2_Picture_0.jpeg)

# **Cierre de ejercicio 2021***.*

Este proceso copia la empresa actual 2021 en la **Nueva 2022**, manteniendo únicamente los documentos que Vd. seleccione.

![](_page_2_Figure_3.jpeg)

#### **1.- Actualice su aplicación a la última Versión disponible 2021 (V41.12).**

Aunque puede realizar el cierre de ejercicio con la versión que disponga de su aplicación Productor, es recomendable actualizar a la última versión 2021, **41.12** o superior. Puede consultar la versión de su aplicación accediendo desde *Ayuda…Sobre la versión*.

**2.- Desde su Servidor, acceda desde su aplicación Productor a su empresa actual.** Le recomendamos, siempre que sea posible, realizar el cierre de ejercicio desde el equipo servidor para

reducir el tiempo  $\mathbb Q$  de proceso.

#### **3.-** Acceda a *Ficheros... Empresa... Cierre de Ejercicio*.

**Se marcarán automáticamente las opciones seleccionadas en el último Cierre de Ejercicio.**

- Desde la pestaña **\General/**, seleccione los documentos que desea conservar en la nueva empresa creada.
	- En la **Nueva Empresa 2022,** sólo se eliminarán documentos ya transformados, como presupuestos aceptados, pedidos pasados a albarán, albaranes facturados… y que no necesitará en el nuevo ejercicio. Además, se eliminarán todos aquellos documentos que NO estén seleccionados en *"Documentos a mantener en la nueva empresa".*

![](_page_2_Picture_187.jpeg)

• No se modificará ningún dato de la empresa del ejercicio anterior **2021**

• Indique los datos de la nueva empresa **Código: 2022. Ejercicio: 2022** Asigne un nombre que le permita distinguir fácilmente la nueva empresa de la anterior.

![](_page_3_Picture_131.jpeg)

#### • **Series de numeración:**

Puede modificar los prefijos de numeración de documentos para la **Nueva Empresa 2022** desde esta misma pantalla, en la pestaña **\Series de Numeración/.**

- Indique los prefijos de numeración para cada tipo de documento (Presupuestos, Pedidos, Albaranes, Facturas), y para cada una de las series.
- La serie de numeración C es para facturas rectificativas.

![](_page_3_Picture_132.jpeg)

- El sistema de prefijos de numeración ahora es mucho más potente permitiendo definir prefijos por serie, delegación y tipo de documento, en una misma rejilla.
- Si utiliza Regularizaciones de almacén, Movimientos o Ensambles, también debería establecer sus nuevos prefijos de numeración.

**Prefijos recomendados:** Para el ejercicio **2022** los prefijos de numeración **22**.

Si establece este prefijo, el primer documento será el **22**0.001, y podrán crearse documentos hasta el **22**9.999**.**

Utilice la **Utilidad:** para Cambiar prefijo **21** por Prefijo **22** seguidamente haga clic en el botón **[Cambiar]**, automáticamente se sustituirá el prefijo **21** por **22** en todos los documentos**.**

#### <span id="page-4-1"></span>• **Información último Cierre de Ejercicio.**

El programa copia la empresa anterior a la nueva y elimina toda la información que ya no se utilizará. Tenga en cuenta que este proceso es costoso y puede tardar mucho tiempo dependiendo de las características del equipo y el tamaño de la base de datos. Consulte la pestaña **\Información/** en la cual se indicará, aproximadamente, el tiempo invertido en el último cierre de ejercicio.

![](_page_4_Picture_125.jpeg)

#### • **Realice el Cierre de Ejercicio**. Haga clic sobre el botón **[F9 Aceptar]**.

El programa le informará sobre el progreso del Cierre de Ejercicio.

![](_page_4_Picture_126.jpeg)

#### <span id="page-4-0"></span>**4.- (\*\*) Repare y compacte la base de datos (Sólo Bases de datos Access).**

Acceda desde el menú *Utilidades... Reparar y Compactar la base de datos*. Seguidamente pulse el botón **[Ejecutar].**

Si la base de datos es SQL Server, no es necesario reparar y compactar.

#### **5.- Otros**:

#### • **Aplicar el stock creado por la regularización.**

En la nueva empresa **2022** acceda a la opción *Utilidades… Almacén… Regularización Almacén* y actualice la/s regularización/es marcadas como Apertura Ejercicio.

• **Varias empresas:** Si tiene abiertas varias empresas para el ejercicio **2021**, repita el proceso de cierre descrito en cada una de ellas.

![](_page_5_Figure_0.jpeg)

#### <span id="page-5-0"></span>**Modificar Series de numeración de documentos de ventas**

Normalmente, cuando se inicia un nuevo ejercicio, no se desea continuar con las mismas series de numeración en los documentos de ventas, sobre todo en albaranes y facturas.

Si desea modificar la serie de numeración actual siga los siguientes pasos:

- **1.-** Acceda a *Ficheros... Otros... Configuración del Programa.*
- **2.-** Acceda a la ficha **\Documentos/**
- **3.-** Vaya a la pestaña **\Numeración/**
- **4.-** En la pestaña **\Prefijos/**y dentro **\Numeración Documentos/,** indique los prefijos de numeración para cada tipo de documento (Presupuestos, Pedidos, Albaranes, Facturas), y para cada una de las series. La serie de numeración C es para facturas rectificativas.

El sistema de prefijos de numeración ahora es mucho más potente, permitiendo definir prefijos por serie, delegación y tipo de documento, en una rejilla.

**5.- Prefijos recomendados:** Recomendamos para el ejercicio **2022** los prefijos de numeración **22.** Si establece este prefijo, el primer documento será el **22.**0001, y podrán crearse documentos hasta el **22.**9999**.**

![](_page_5_Picture_153.jpeg)

**6.-** Si utiliza Regularizaciones de almacén, Movimientos o Ensambles, también debería establecer sus nuevos prefijos de numeración.

![](_page_6_Picture_0.jpeg)

#### **Módulo Adicional. Sincronización entre Empresas**

Si dispone del módulo de Sincronización entre Empresas y ha realizado el cierre de ejercicio deberá revisar la configuración de las empresas que se sincronizarán en el nuevo ejercicio.

- **1.-** Acceda a su aplicación Productor, sobre su **Nueva Empresa principal 2022**
- **2.-** Desde el menú *Ficheros... Empresa... Sincronización entre Empresas*.
- **3.-** Elimine las Empresas Antiguas **2021.**
- **4.-** Seleccione con el desplegable y añada las Nuevas Empresas Destino a sincronizar con su **Nueva Empresa Principal 2022.**
- **5.-** Marque la información a sincronizar y haga clic en el botón .
- **6.-** Revise los datos a sincronizar en la pestaña **\Configuración/** de las Empresas Sincronizadas.

![](_page_6_Picture_97.jpeg)

![](_page_7_Picture_0.jpeg)

**1.-** Haga clic sobre n acceso directo al fichero "*gaProductorToolsEjecuta.exe*".

![](_page_7_Picture_174.jpeg)

**2.-** Sólo es necesario cambiar la el "Código de Empresa" del ejercicio **2021** al nuevo ejercicio **2022**

**Ejemplo:** *C:\Productor\Aluminio\Gaia.Tools\gaProductorToolsEjecuta\gaProductorToolsEjecuta.exe -c C:\Productor\Aluminio -e* **2022***-u Administrador -t gaProductorTT -p Aluminio --param NETUNIKEY* Parámetros para la ejecución de Terminal de Taller:

- **-c** → Carpeta de la aplicación
- **-e** → Código de Empresa
- -**u** → Nombre de usuario
- **-p** → Aplicación Productor (Aluminio, Compacto, Vidrio…)
- **-c** → *C:\Productor\Aluminio* → Carpeta de la aplicación
- **-e** → *2018* → Código de Empresa
- **-u** → *Administrador* → Nombre de usuario
- **-t** → *gaProductorTT* → Herramienta a ejecutar, en este caso Terminal de Taller
- **-p** → *Aluminio* <sup>→</sup> Aplicación Productor
- **--param** → *NETUNIKEY*→Opcional- Parámetro adicional, ejemplo: tipo mochila NETUNIKEY

![](_page_8_Picture_0.jpeg)

## **Módulo Adicional. Gestión Documental**

Si dispone del módulo de Gestión Documental y ha realizado el cierre de ejercicio deberá revisar la configuración de las empresas que se sincronizarán en el nuevo ejercicio.

- **1.-** Acceda a su aplicación gaProductorAgenteInterfaz.exe. gaProductorAgente.exe p] gaProductorAgente.exe.config gaProductorAgenteConfig.xml gaProductorAgenteInterfaz.exe gaProductorAgenteInterfaz.exe.config
	- gaProductorAgenteInterfazLog.txt
	- gaProductorAgenteLog.txt
- **2.-** Desde la pestaña **\Principal/**, realice el cambio de la empresa antigua 2021 y cambie el "Nombre Bbdd" por la nueva base de datos del ejercicio **2022**. Ejemplo:

![](_page_8_Picture_124.jpeg)

![](_page_8_Picture_125.jpeg)

#### **1.-** Acceda a **gaProductor.eAlb.sincroniza.exe**.

- **1.-** Acceda al menú "*Utilidades… Configuración*"
- **2.-** Cambie el "Código Empresa" para indicar el nombre de la nueva base de datos. Connnection String ejercicio **2021** Server=SQLSERVER;Database=XXX\_ALUMINIO\_**2021**;User Id=gaSQLsync;Password=XXXXXX

Connnection String ejercicio **2022** Server=SQLSERVER;Database=XXX\_ALUMINIO\_**2022**;User Id=gaSQLsync;Password=XXXXXX

#### **3.-** Haga clic sobre el botón **[Aceptar]**

![](_page_9_Picture_84.jpeg)

![](_page_10_Picture_0.jpeg)

#### **Productor Web. gaSQLsync – Actualizar la sincronización**

Si dispone de Productor Web y ha realizado el cierre de ejercicio, es necesario actualizar la configuración de la sincronización, para que se sincronice la nueva empresa **2022**

**4.-** Acceda a gaSQLsync.

#### **5.-** Acceda a la pestaña \**Grupos de Sincronización/**

**6.-** Edite cada uno de los grupos de sincronización y en el cuadro *Base de datos Central*, modifique la "*Connection String"* para reflejar el nombre de la nueva base de datos. Connnection String ejercicio **2021** Server=SQLSERVER;Database=XXX\_ALUMINIO\_**2021**;User Id=gaSQLsync;Password=XXXXXX

Connnection String ejercicio **2022** Server=SQLSERVER;Database=XXX\_ALUMINIO\_**2022**;User Id=gaSQLsync;Password=XXXXXX

#### **7.-** Haga clic sobre el botón **[Guardar]**

![](_page_10_Picture_92.jpeg)

![](_page_11_Picture_0.jpeg)

## **Copias de seguridad automáticas**

**No olvide revisar gaCopiasDeSeguridad** para incluir la **Nueva Empresa 2022** en su sistema de copias de seguridad:

#### **1.-** Acceda a **gaCopiasDeSeguridad**

Herramienta sencilla y gratuita desarrollada por Gaia para realizar copias de seguridad de aplicaciones Productor.

Para más información haga clic en el siguiente enlace [Copias de Seguridad Automáticas](http://blog.gaia-soft.com/2012/12/copias-de-seguridad-automaticas.html)

- **2.-** Haga clic en el botón **[Configuración]**.
- **3.-** Marque en la casilla "Incluir" la **Nueva Empresa 2022**. 2-Revise la configuración e indique el *Destino1* y *Destino2* (Opcional) además dibujos, Reports de Usuario, Ficheros de Empresas (Recomendado).

![](_page_11_Picture_145.jpeg)

Nota: Destino1 y Destino2 han de ser diferentes.

• **Otros Comandos.**

Si tiene configurado algún comando para la ejecución automática de las copias de seguridad de SQL Server.

• **Aplicaciones externas.**

Revise sus aplicaciones externas como Cobian Bakcup, EASEUS, DeltaCopy, Comodo Backup… para la realización de Copias de Seguridad.

![](_page_11_Picture_14.jpeg)

**También es un buen momento para comprobar que se estén realizando correctamente las copias de seguridad.**

# **Nota para clientes con el Contrato de Mantenimiento Vencido:**

La presente información es cortesía del Dpto. de Soporte de Gaia, sin embargo, al no disponer de contrato de mantenimiento en vigor, no podrá recibir soporte para el proceso de cierre por parte de nuestros técnicos.

Cierre de Ejercicio 2021 Página 13 de 13